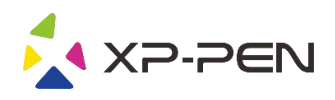

# 사용자 설명서 Deco Pro Small & Medium

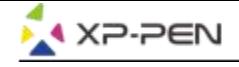

### **Safety Precautions**

This manual uses the following symbols to ensure that the XP-PEN Tablet is used correctly and safely. Be sure to read and observe the Safety Precautions.

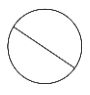

#### Do not use this product in a control system area that requires a high degree of safety and reliability.

In such a system, this product could negatively affect other electronic devices and could malfunction due to the effect of those devices.

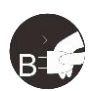

#### Turn the power off in areas where use of electronic devices is prohibited.

Turn the power off your tablet when onboard an aircraft or in any other location where use of electronic devices is prohibited, otherwise it may negatively affect other electronic devices in the area. Unplug the USB connector from this product and turn the power off.

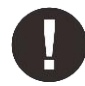

#### Keep the product away from infants and young children.

Accessories to this gadget may present a choking hazard to small children. Keep all accessories away from infants and voung children.

## **CAUTION**

#### Do not place this product on unstable surfaces.

Avoid placing this product on unstable, tilted surfaces or any locations exposed to excessive vibrations. This may cause the tablet to fall or impact surfaces which can result in damage and/or malfunction to the tablet.

#### Do not place heavy objects on top of this product.

Do not place heavy objects on the product. Do not step on, or place your body weight on this product as this may cause damage.

#### Avoid extreme high or low-temperature exposure to the XP-Pen tablet.

Do not store this product in areas that drop below 5°C or above 40°C. Avoid locations with excessive temperature fluctuations. This may result in damage to the product and its components.

#### Do not disassemble

Do not disassemble or modify this product. Doing so may expose you to heat, fire, electric shock and injury. Disassembling the product will void your warranty.

#### Do not use alcohol for cleaning

Never use alcohol, thinner, benzene or other mineral solvents that may discolor and cause deterioration to the product.

#### Do not expose to water

Be cautious of water and all liquids that may be near the tablet. Exposure to water or liquid could damage the product.

## **CAUTION**

#### Avoid placing metallic objects and especially magnetic objects on the tablet.

Placing metallic and/or magnetic objects on this product during operation may cause malfunction or permanent damage.

#### Do not strike the pen against hard objects.

Striking the pen against hard objects can cause damage to the pen.

#### Avoid gripping the pen too tightly, and DO NOT use excessive weight/pressure on the Express Key button and pen.

The stylus pen is a high-precision instrument. Avoid pressing too tightly on the Express Key button, and keep any objects from covering the pen to avoid potential damage. Keep the pen away from areas of high dust, contaminants, or any particulate matter that can effect or damage the pen.

## **Limitation of Liability**

- 1. XP-Pen shall in no event be liable for damages resulting from fires or earthquakes, including those caused by third parties and those arising from user misuse, abuse or neglect.
- 2. XP- Pen shall in no event be liable for incidental damages- including but not limited to loss of business income, interruption of business activities, corruption or loss of data - that arise from use or failure to use this product correctly.
- 3. XP- Pen shall in no event be liable for damage resulting from uses not documented in this manual.
- 4. XP- Pen shall in no event be liable for damages or malfunction arising from the connection to other devices or use of third party software.

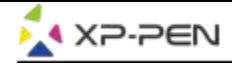

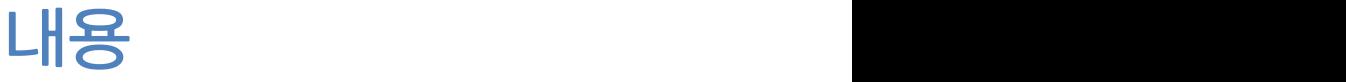

<u>I.제품 개요</u><br><u>개요</u> <u>개요 전자 대표 전자 전자 전자 전자 전자 전자 전자 전자 전자</u>

II.드라이버 설치 **Windows Mac** 

III.드라이버 설정 UI **Windows Mac** 

IV.드라이버 제거 **Windows Mac** 

VI.FAQ

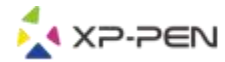

XP-Pen 타블렛을 구입해 주셔서 감사합니다. 당사의 제품 사용자 설명서는 현재 영어, 러시아어, 일 본어, 독일어, 한국어, 중국어, 이탈리아어, 스페인어 및 프랑스어를 지원합니다. 선호하는 언어가 지 원되지 않는 경우 사과드립니다.

**{ I. 제품 개요}**

## 개요 - The Second Second Second Second Second Second Second Second Second Second Second Second Second Second Second Second Second Second Second Second Second Second Second Second Second Second Second Second Second Second Se

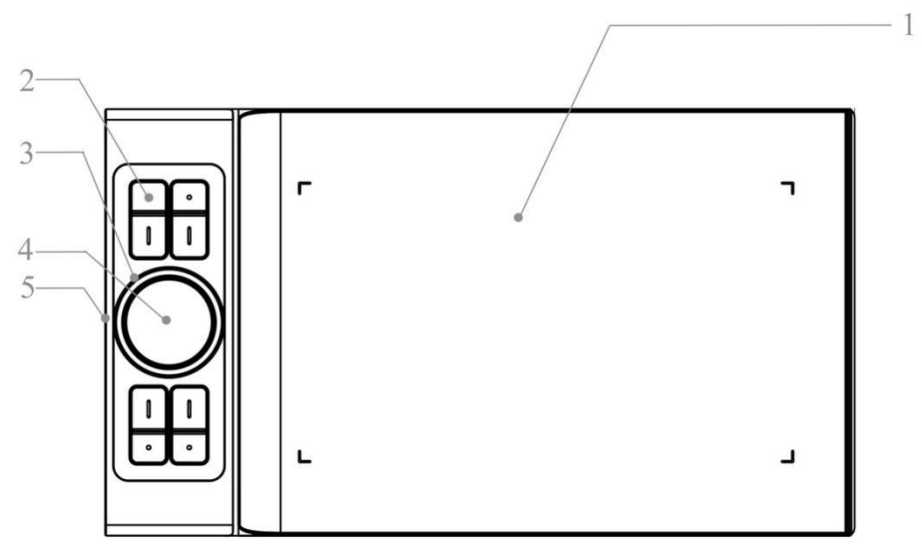

이미지 1-1 : 개요

1.작업 영역 2.익스프레스 키 3.롤러 키 4.터치 패드 5.Type-C

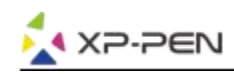

## **{ II.드라이버 설치}**

#### 지원되는 운영 체제 :

Windows 10, 8 또는 7 Mac OS X 10.10 이상

노트:

- (1). Deco Pro 스몰 & 미디엄 드라이버를 설치하기 전에 기존의 타블렛 소프트웨어를 제거하십시 오. 다른 타블렛 드라이버는 Deco Pro 스몰 & 미디엄 드라이버와 충돌하거나 설치를 완전히 방해할 수 있습니다.
- (2). 최신 드라이버 버전은 XP-Pen 웹 사이트 (www.xp-pen.com)에서 다운로드 할 수 있으며 ".exe"또는 ".pkg"를 실행하기 전에 ".zip"파일 내용을 추출해야합니다.

## Windows

(1)포함된 USB 케이블을 사용하여 Deco Pro 스몰& 미디엄을 컴퓨터에 연결하십시오.

- (2)당사 웹 사이트 (www.xp-pen.com)의 지원 섹션에서 Deco Pro스몰& 미디엄 최신 드라이버를 다운로드하십시오.
- (3) ".exe"파일을 실행하기 전에 ".zip"파일 내용을 추출하십시오.
- $(4)$ 설치가 완료되면 시스템 트레이 및 바탕 화면에 드라이버의 아이콘  $(\mathcal{N})$ 이 나타납니다. 아이콘 이 없으면 드라이버를 제거하고 재부팅한 다음 2 단계를 반복하십시오.

## **Mac**

- (1) 포함된 USB 케이블을 사용하여 Deco Pro 스몰 & 미디엄을 컴퓨터에 연결하십시오.
- (2) 당사 웹 사이트 (www.xp-pen.com)의 지원 섹션에서 Deco Pro 스몰 & 미디엄 최신 드라이버 를 다운로드하십시오.
- (3) ".pkg"를 실행하기 전에 ".zip"파일 내용을 추출하십시오.

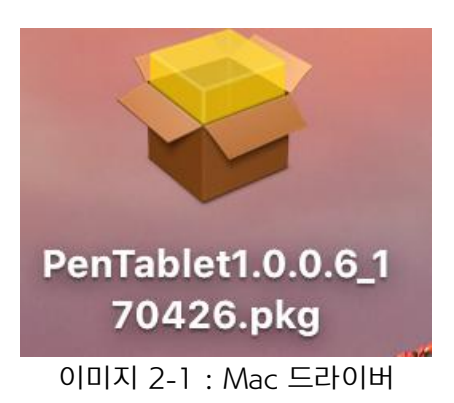

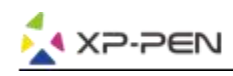

## **{III. 드라이버 설정 UI}**

## **Windows**

Deco Pro 스몰 & 미디엄의 드라이버 설정은 두 가지 방법으로 열 수 있습니다. 시스템 트레이 또는 바탕 화면에서 드라이버 아이콘( )을 두 번 클릭하십시오.

#### 드라이버 UI

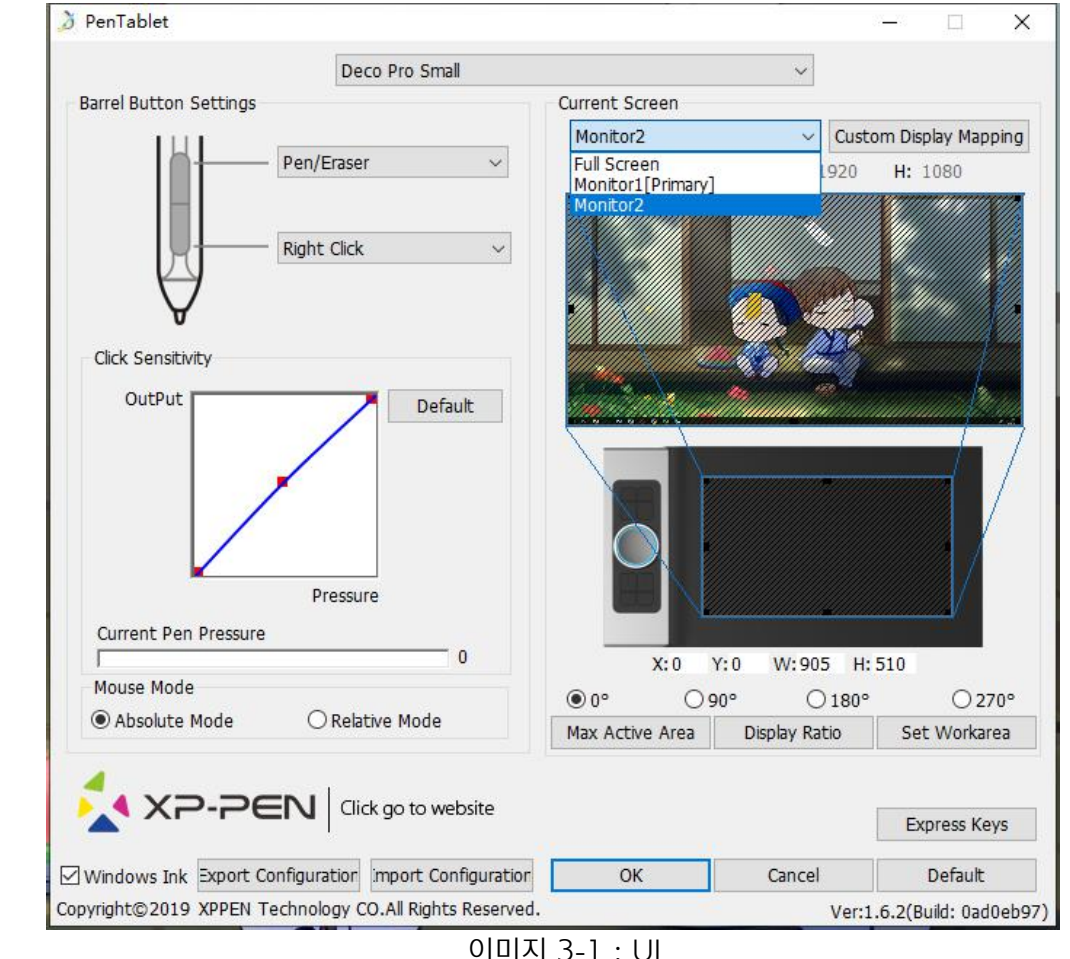

#### 1.1. 펜 기능 설정

타블렛 펜의 배럴 버튼 기능을 사용자 정의할 수 있습니다. "기능 키"옵션을 사용하여 사용자 정의 키 입력을 프로그래밍하십시오.

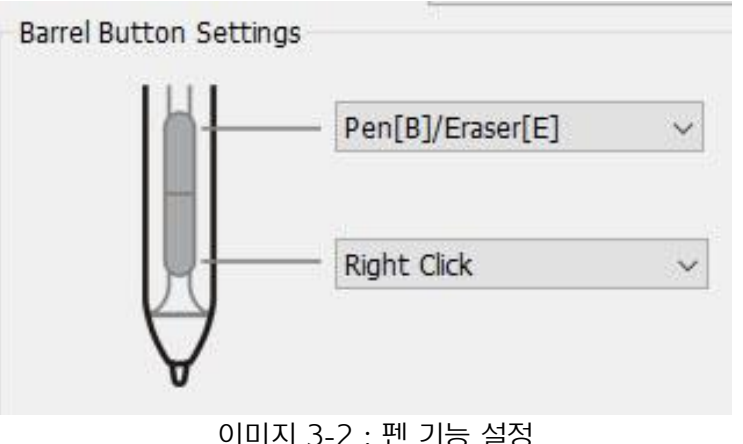

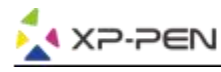

#### 노트 : Windows Andrew March 2014 - Andrew March 2014

#### 펜 / 지우개 토글

스타일러스가 범위 작업 영역에 있는 상태에서 할당된 배럴 버튼을 눌러 호환되는 도면 소프트웨어 에서 펜과 지우개 모드를 전환하십시오. 현재 모드가 모니터에 잠시 표시될 것입니다.

#### 1.2. 클릭 감도 및 현재 펜 압력

여기서 펜 압력을 "출력" 또는 "압력" 감도로 조정할 수 있습니다.

현재 펜 압력은 타블렛에 적용되는 현재 압력 수준을 나타내며 펜 압력을 테스트하는데 사용할 수있습니다.

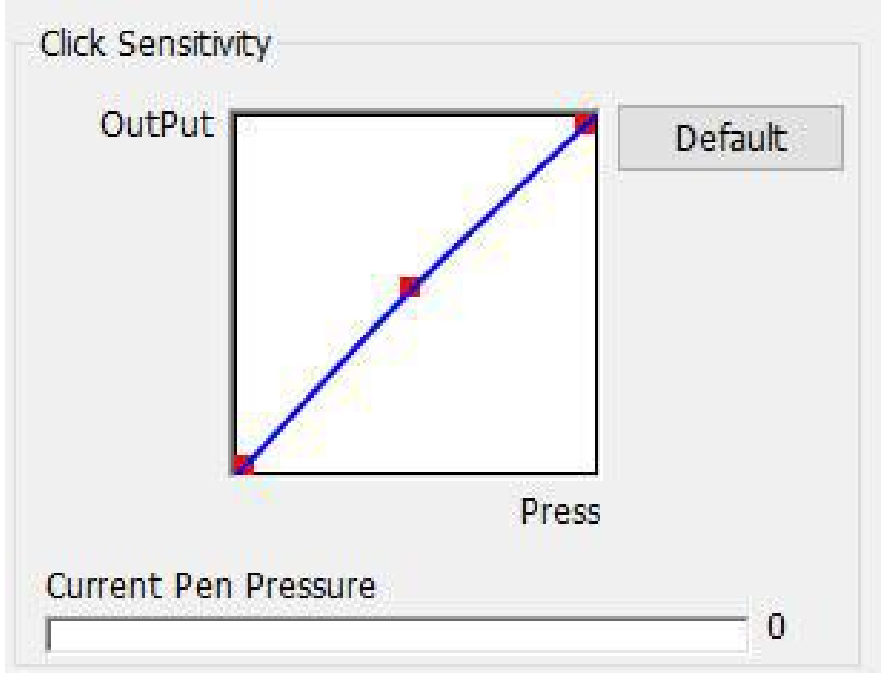

이미지 3-3 : 감도 및 현재 펜 압력 클릭

#### 1.3. 마우스 모드

앱솔루트 (펜) 모드 : 표준 타블렛 모드. 타블렛 작업 영역의 각 지점은 컴퓨터 디스플레이의 절대 지점에 해당합니다.

상대 (마우스) 모드 : 마우스 모드.타블렛의 작업 영역은 컴퓨터 디스플레이의 절대 지점과 일 치하지 않으며 펜은 표준 마우스처럼 작동합니다.

> Mouse Mode Absolute Mode ○ Relative Mode

이미지 3-4 : 마우스 모드

#### 1.4. 현재 화면

Deco Pro 스몰& 미디엄은 단일 또는 이중 모니터와 함께 사용하도록 구성할 수 있습니다. 하나의 모니터만 선택하면 타블렛 입력이 특정 모니터로 제한됩니다.

사용자 정의 디스플레이 매핑:

타블렛의 화면 작업 영역 크기를 여기서 변경할 수 있습니다. 사용자 지정하려면 왼쪽 상단과 오른쪽 하단을 클릭하십시오.

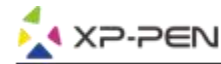

0,90,180 및 270도 :

Deco Pro 스몰& 미디엄은 0, 90, 180 및 270도 각도로 설정되어 있으며 설정할 때 Deco Pro 스몰& 미디엄을 회전해야합니다.

오른손은 180도입니다.

이 탭에서 타블렛의 화면상의 작업 영역을 조정할 수 있습니다.

작업 영역 설정 :

"작업 영역 설정"버튼을 클릭하면 스타일러스 펜을 사용하여 Deco Pro 스몰& 미디엄 작업 영 역을 사용자 정의할 수 있습니다. 사용자 지정하려면 왼쪽 상단과 하단을 클릭하십시오.

디스플레이 비율 :

Deco Pro 스몰& 미디엄 작업 영역을 설정하여 모니터 해상도에 맞게 타블렛의 화면 작업 영역 을 조정할 수 있습니다.

최대 활성 영역 :

Deco Pro 스몰& 미디엄 작업 영역을 최대로 설정할 수 있습니다.

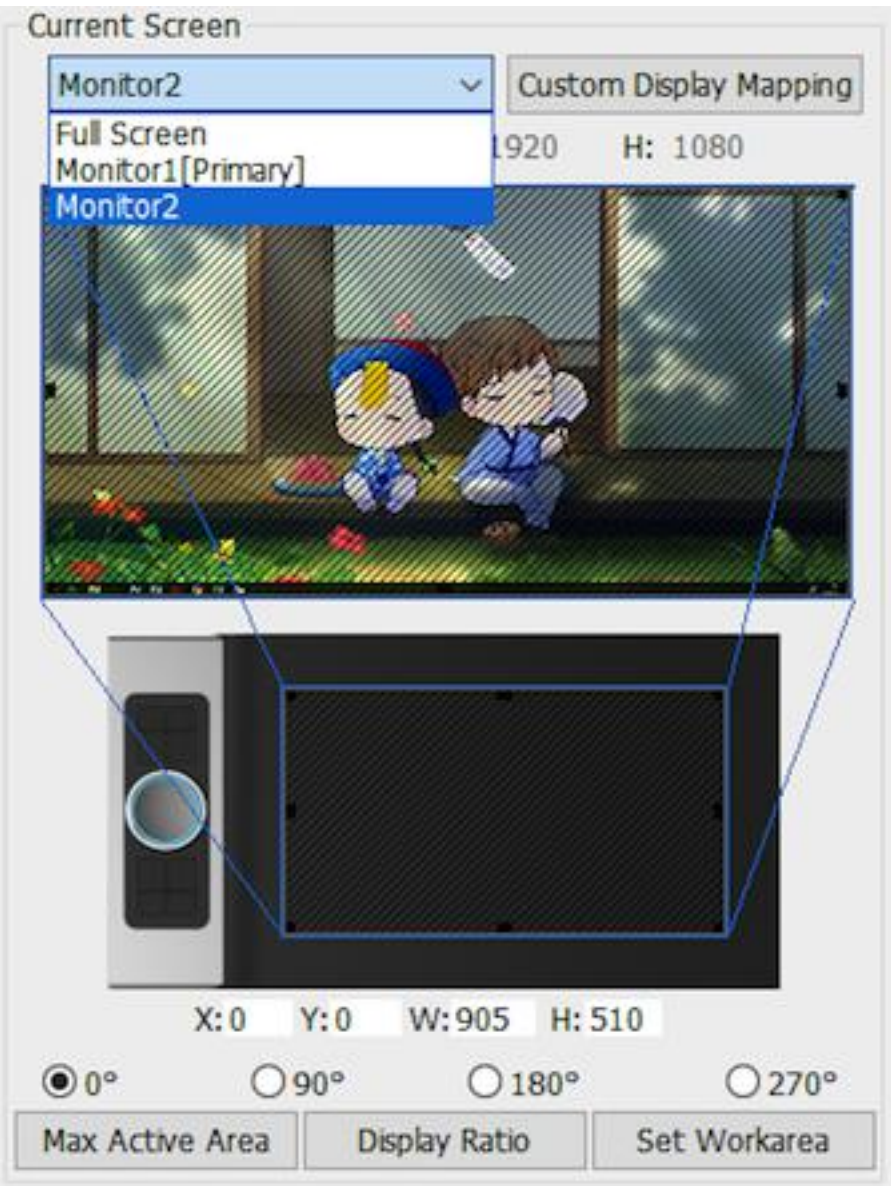

이미지 3-5 : 현재 화면

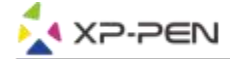

#### 1.5. 프로필 가져오기 및 내보내기

배럴 버튼 및 바로 가기 키 설정을 저장 /로드하려면 프로파일 가져오기 및 내보내기 기능을 사용할 수 있습니다.

노트 :

배럴 버튼과 단축키 설정이 끝나면 확인 버튼을 클릭하여 저장하고 타블렛 설정 메뉴를 종료하십시 오.

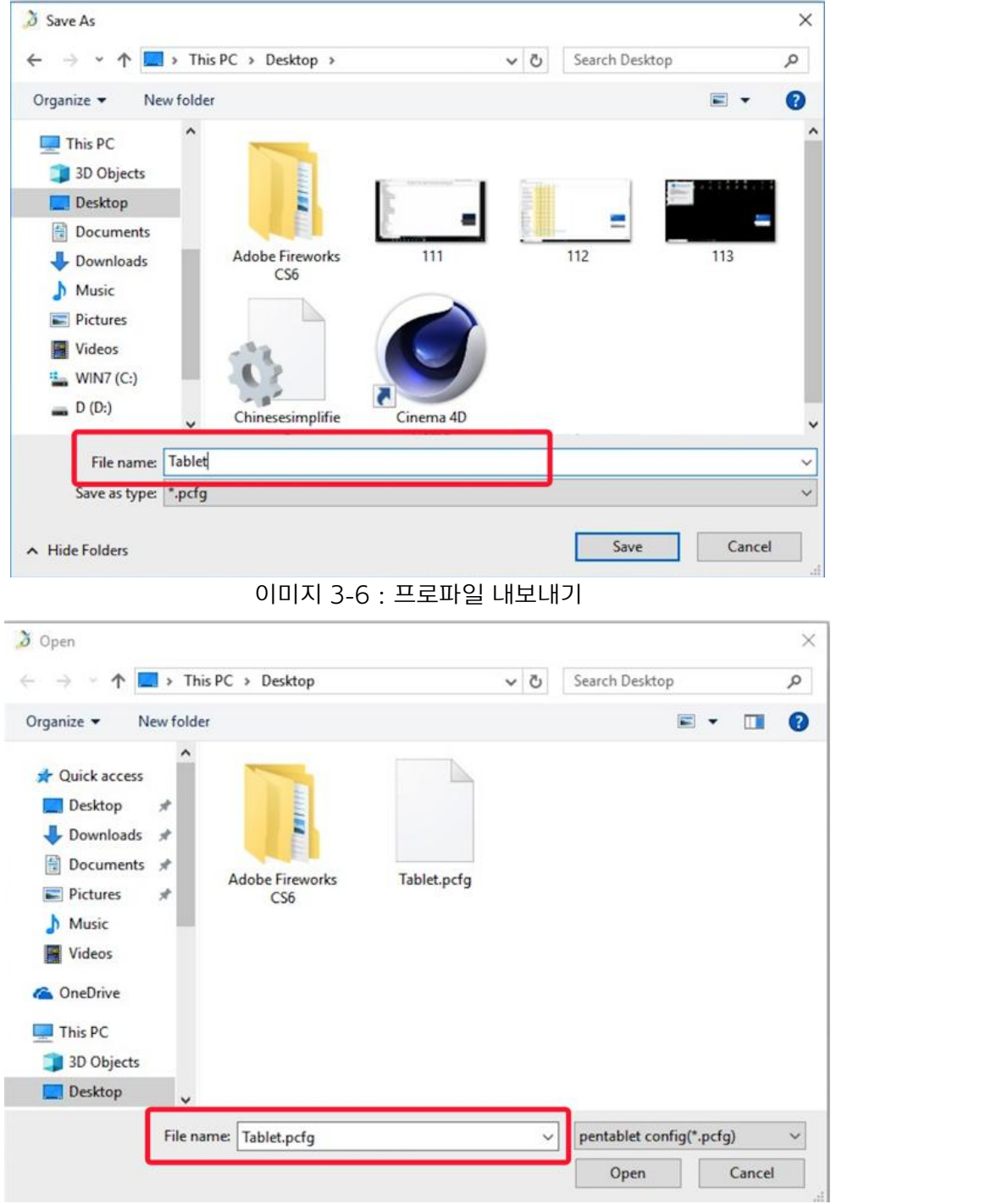

이미지 3-7 : 프로파일 가져오기

#### 1.6.Windows Ink

이 기능은 여기에서 켜고 끌 수 있습니다. 이 기능을 사용하면 Windows Ink를 사용하여 실행되 는 Windows Ink 및 응용 프로그램을 지원할 수 있습니다.

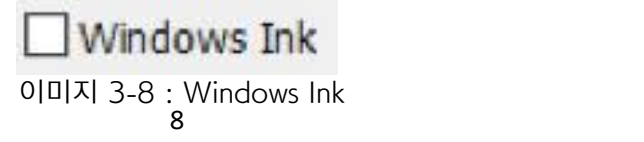

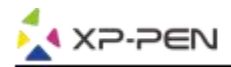

#### 1.7. 익스프레스 키 설정

#### 노트:

- (a). Deco Pro 스몰& 미디엄의 바로 가기 키는 미국 영어 키보드와 함께 작동하도록 설계되어 있습 니다. 키는 다른 키보드 언어와 올바르게 작동하지 않을 수 있습니다.
- (b). 기본적으로 Deco Pro 스몰& 미디엄 익스프레스 키는 표준 Photoshop 키보드 단축키에 매핑 됩니다. 키는 다른 소프트웨어에서 효율적으로 기능하도록 사용자 정의할 수 있습니다.

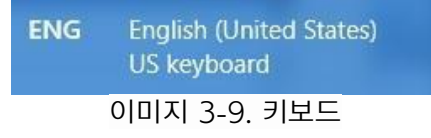

익스프레스 키 비활성화 : 익스프레스 키를 활성화하면 모든 익스프레스 키의 기능이 비활성화됩니 다.

힌트 숨기기 :이 기능을 활성화하고 익스프레스 키를 누르면 메시지가 화면 하단에 팝업되지 않습니다.

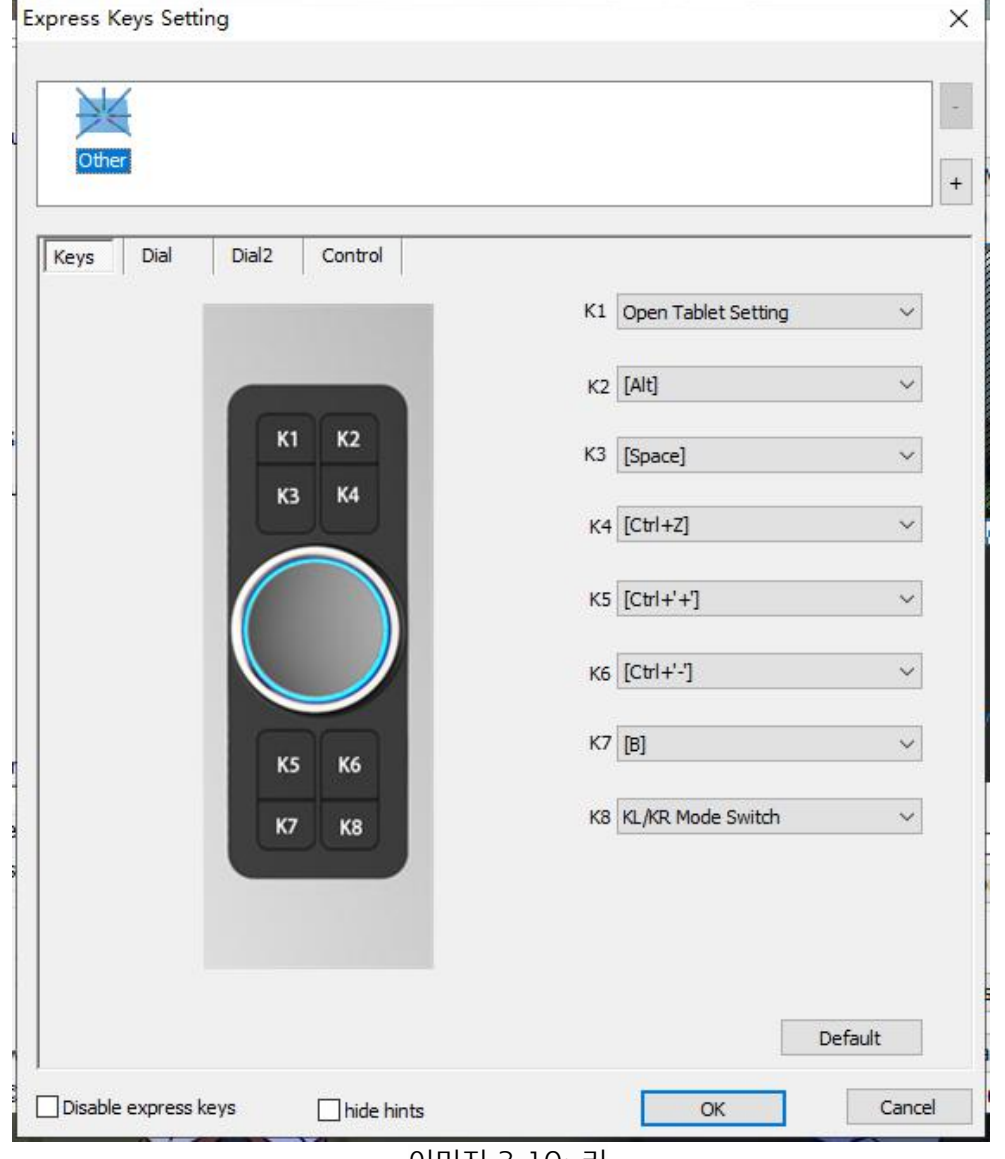

이미지 3-10: 키

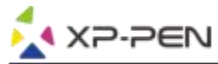

#### 이 탭에서는 Deco Pro 스몰& 미디엄의 단축키 기능을 편집할 수 있습니다. "정의"옵션을 사용하여 사용자 정의 키 입력을 프로그래밍하십시오.

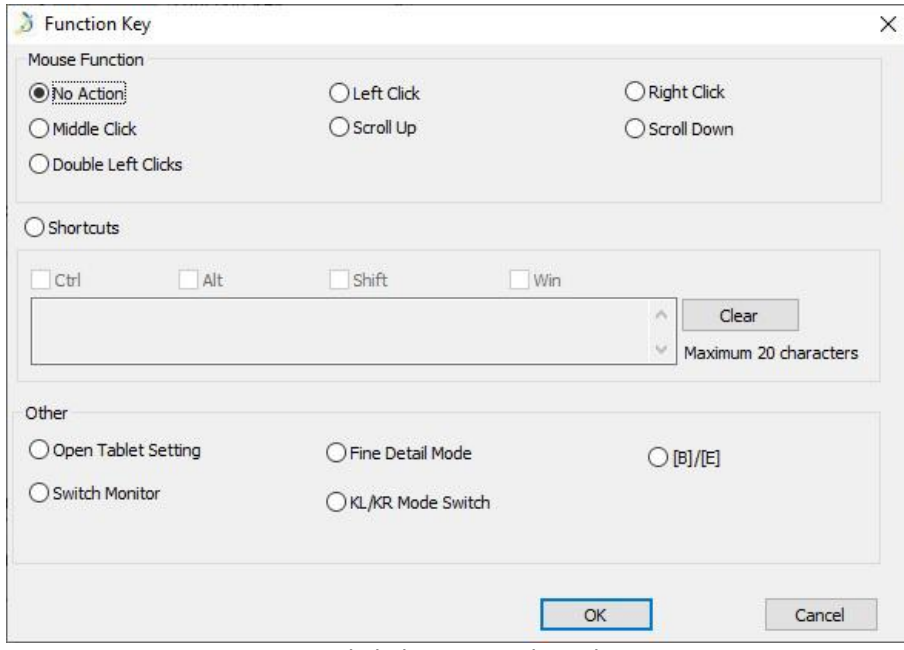

이미지 3-11 : 기능 키

#### 노트 :

#### 다른 소프트웨어에 대해 각 바로 가기 키를 설정할 수 있습니다.

a. "+"버튼을 클릭하여 프로그램 선택 탭으로 이동하십시오.<br>Express Keys Setting

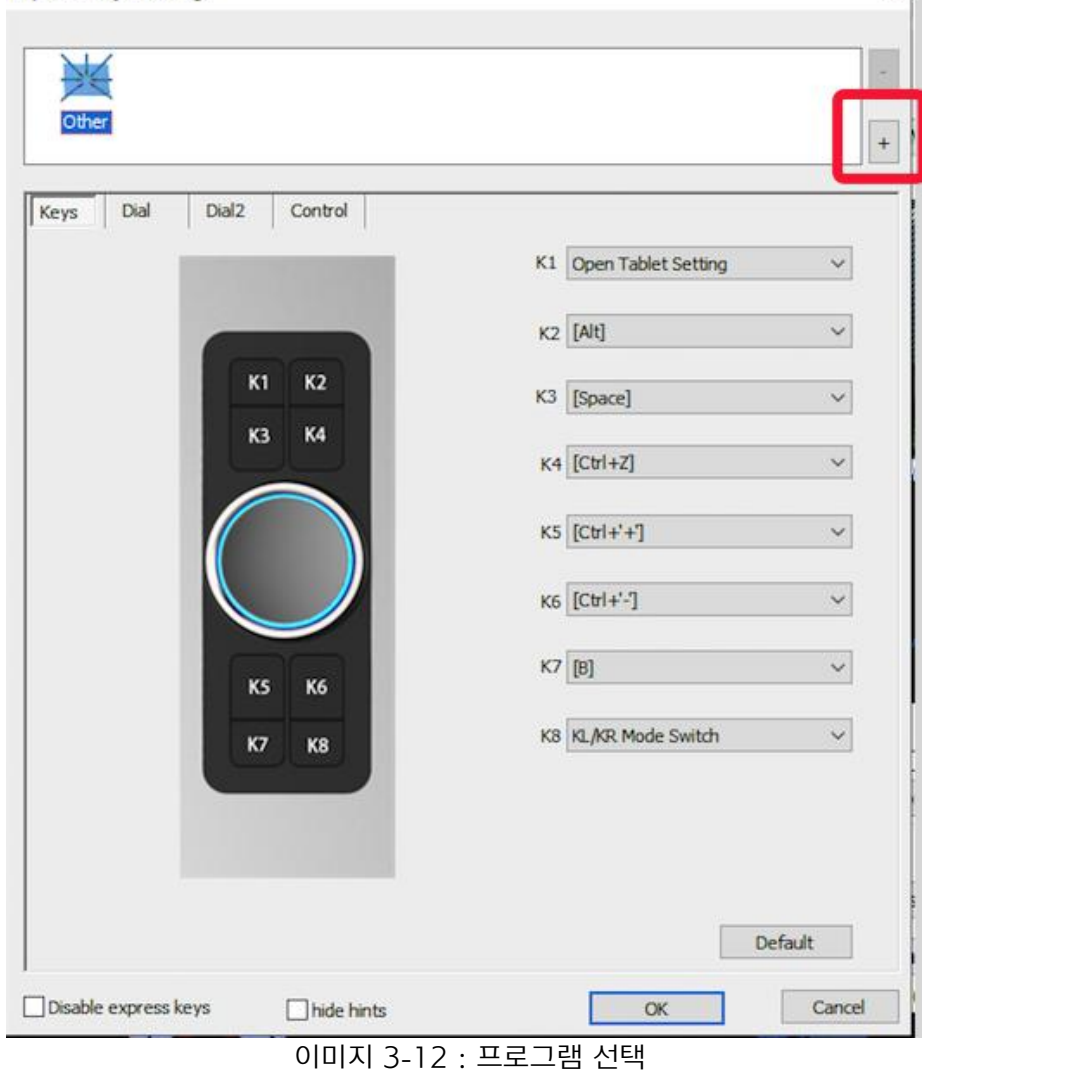

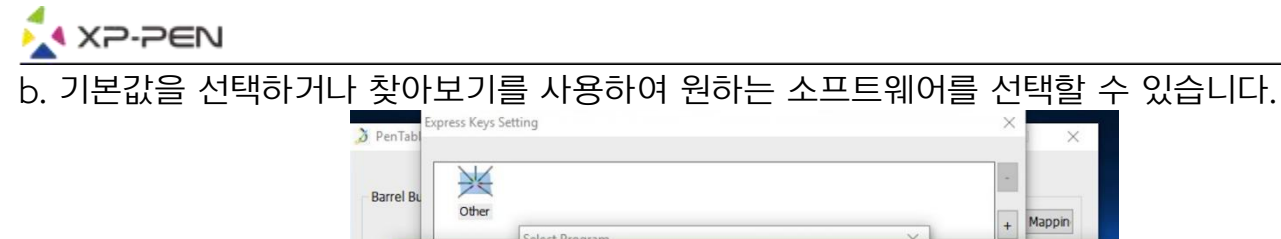

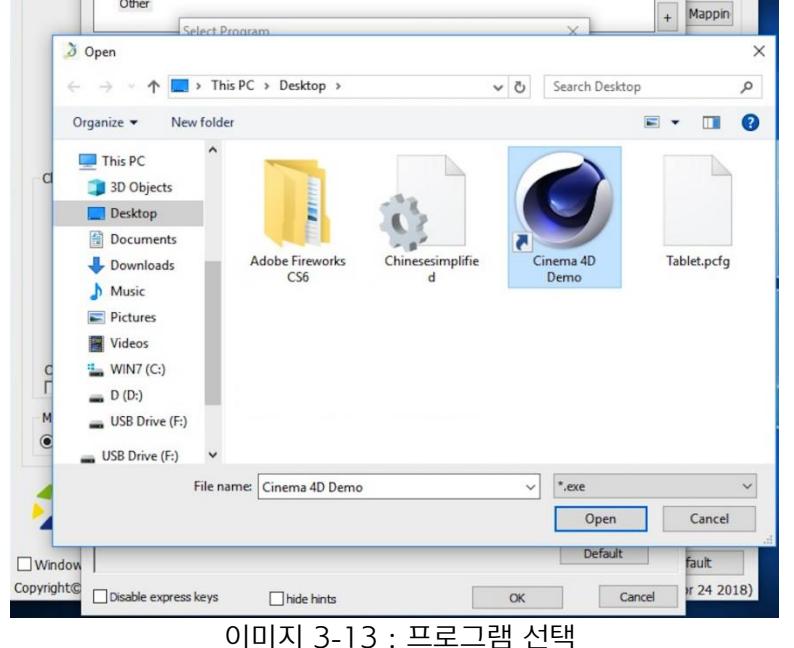

c. 바로 가기 키 설정 탭으로 돌아가서 타블렛 아이콘을 클릭한 다음 바로 가기 키를 사용자 지정하 십시오. 작업이 끝나면 "확인"을 클릭하고 타블렛 설정 메뉴를 종료하십시오.

#### 다른 소프트웨어에 대해 각 다이얼을 설정할 수 있습니다.

a. 먼저 소프트웨어 아이콘을 클릭한 다음 다이얼 탭으로 이동하십시오.

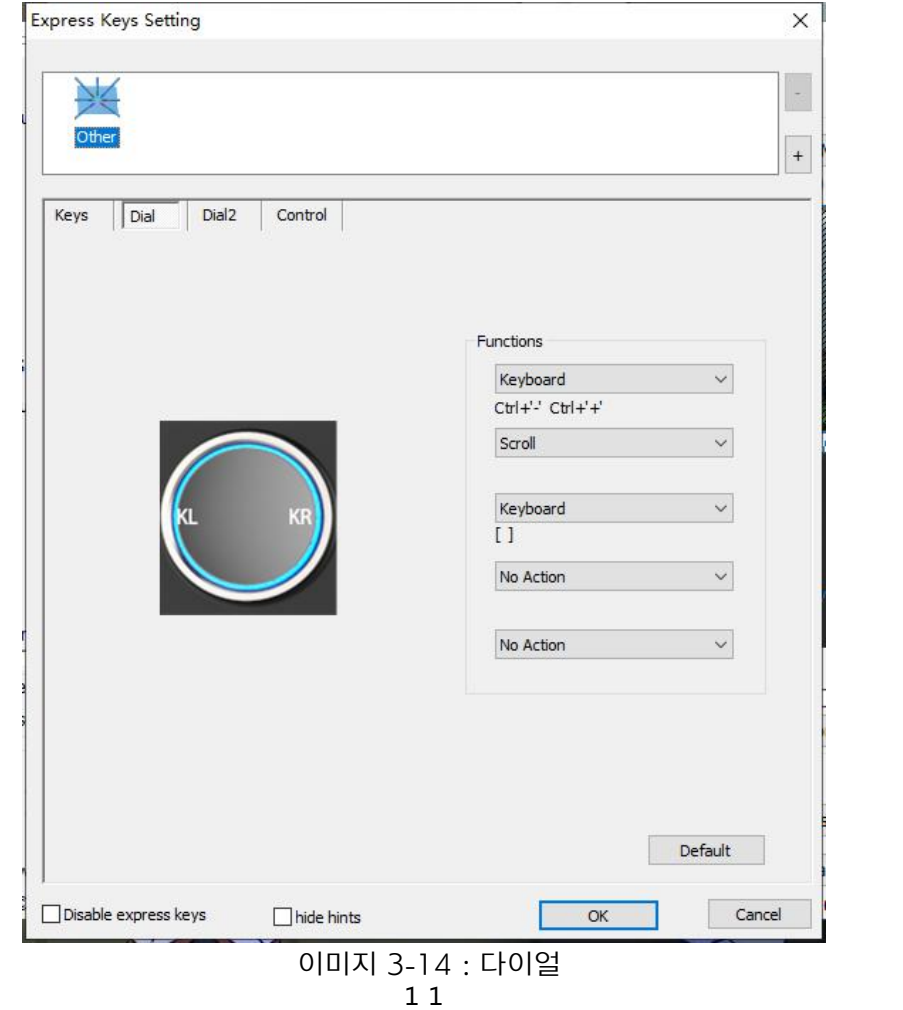

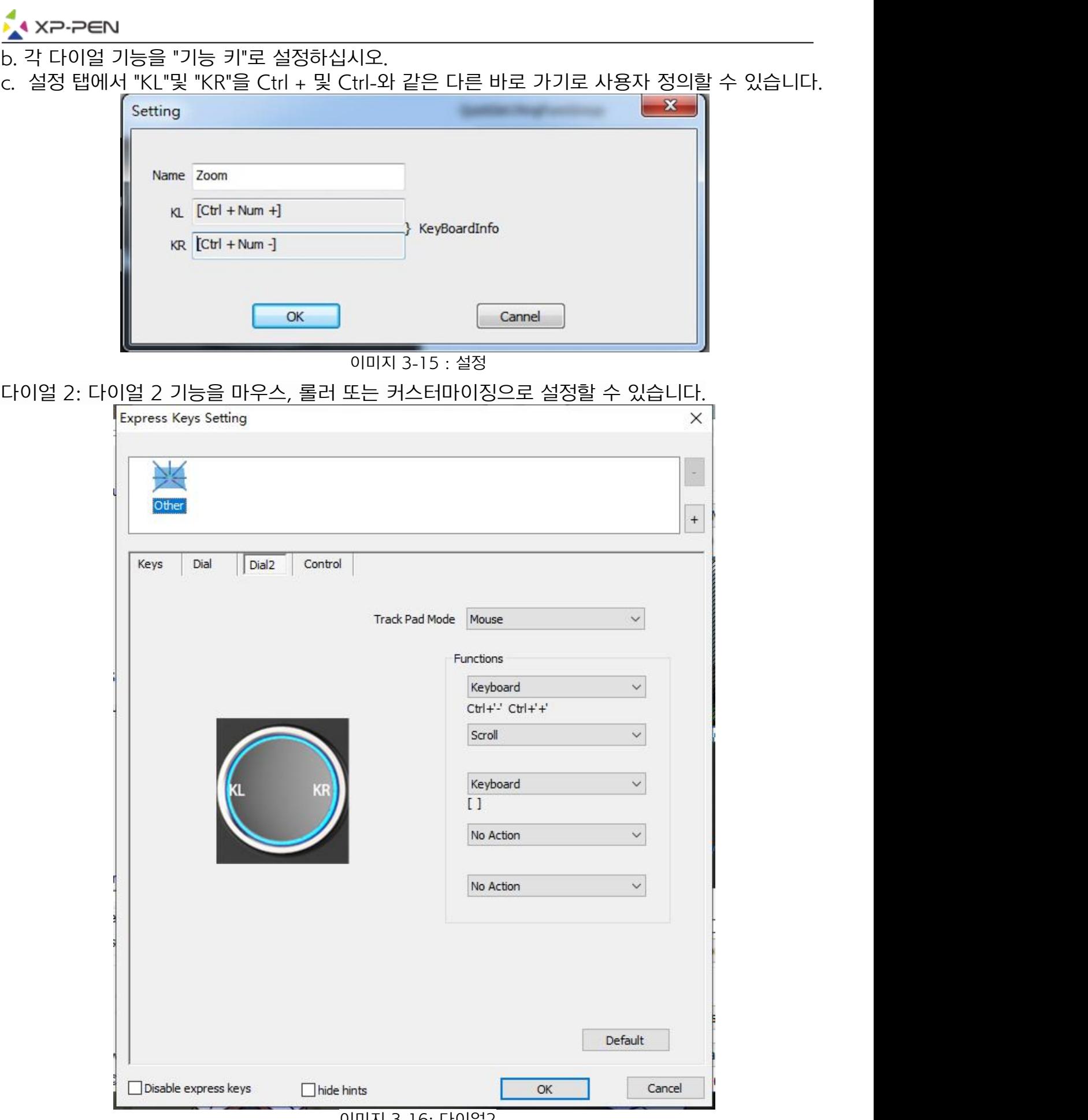

이미지 3-16: 다이얼2

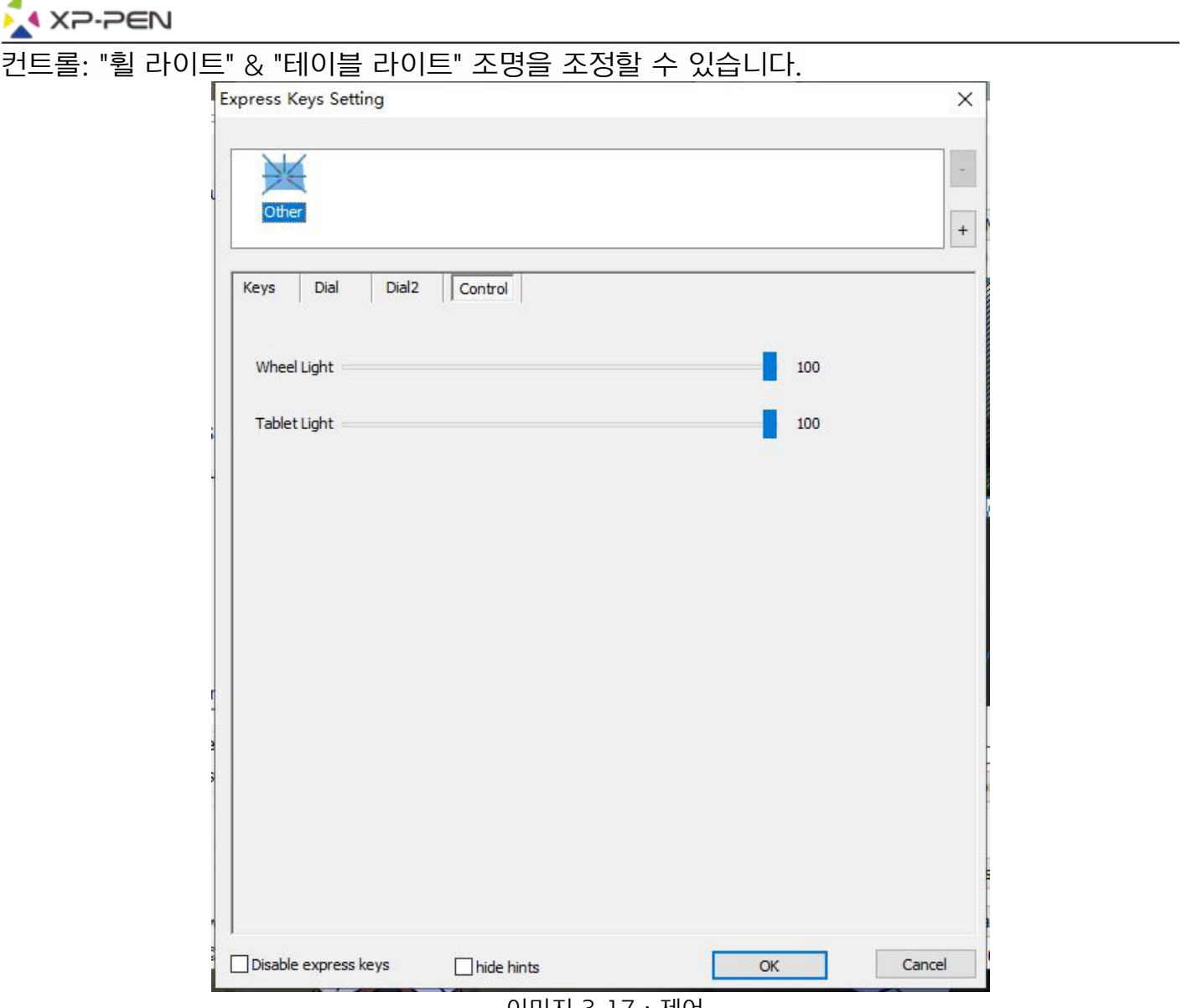

이미지 3-17 : 제어

#### 1.8. 기본값

4

기본 설정을 복원하려면 기본값 버튼을 클릭하십시오.

#### 1.9. XP-Pen 로고

당사 웹 사이트를 방문하려면 당사의 로고를 클릭하십시오.

### **Mac**

Deco Pro 스몰& 미디엄의 드라이버 설정을 열려면 파인더 > 응용 프로그램 > 펜 타블렛 세팅을 여 십시오

#### 드라이버 UI

PenTabletSetting UninstallPenTablet

이미지 3-18 : 타블렛 세팅

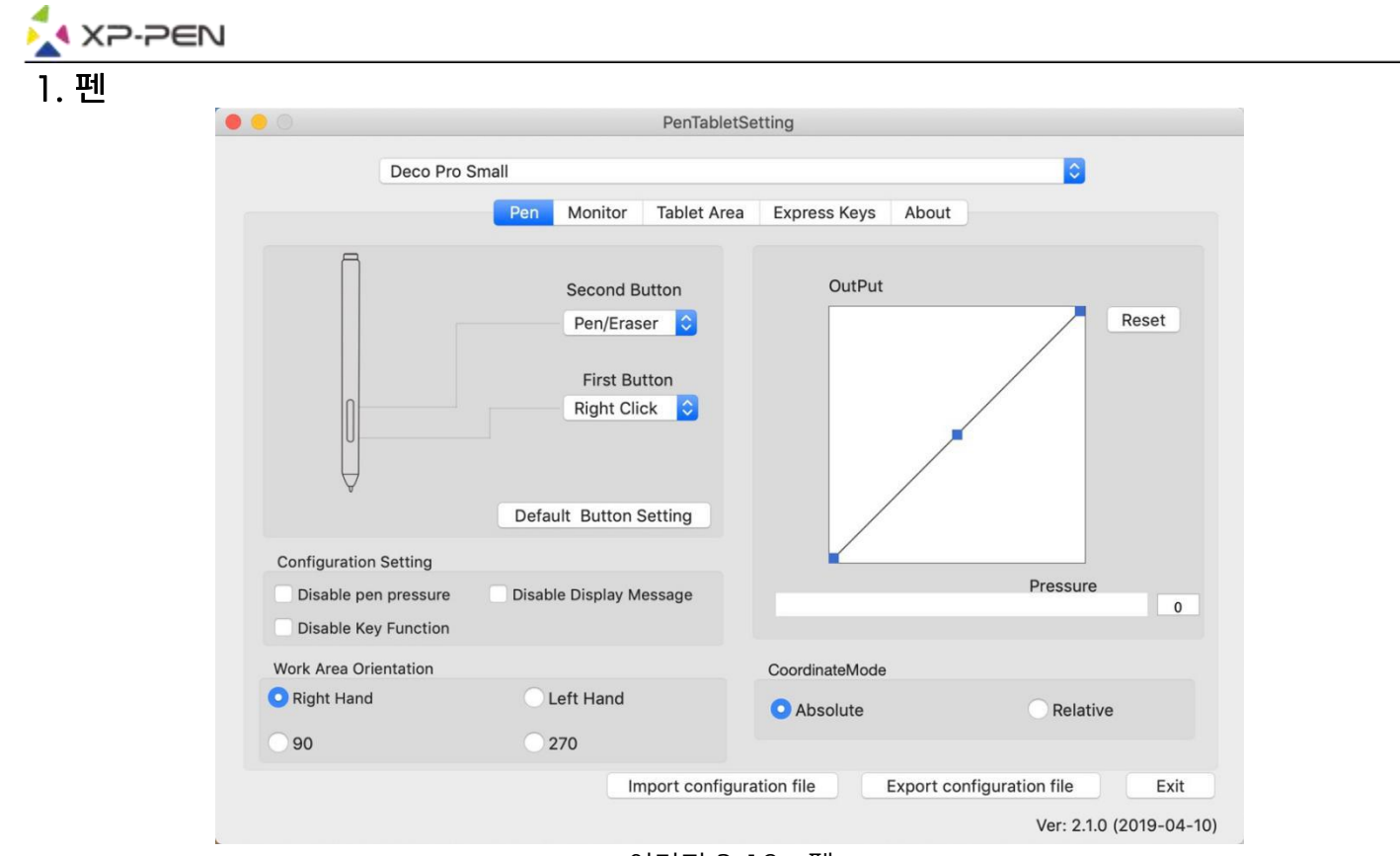

이미지 3-19 : 펜

1.1.이 탭에서 스타일러스의 배럴 버튼 기능을 사용자 정의하고 "기본 버튼 설정"을 클릭하여 제조 업체 설정으로 되돌릴 수 있습니다.

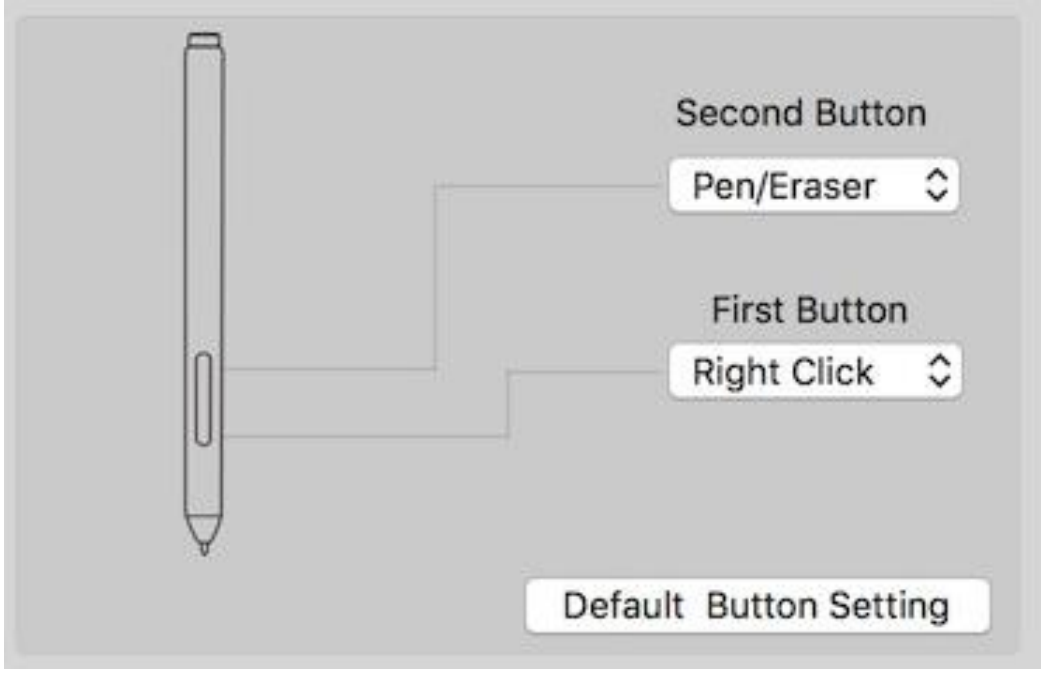

이미지 3-20 : 펜

#### 노트 :

#### 펜 / 지우개 토글

스타일러스가 범위 작업 영역에 있는 상태에서 할당된 배럴 버튼을 눌러 호환되는 도면 소프트웨어 에서 펜과 지우개 모드를 전환하십시오. 현재 모드가 모니터에 잠시 표시될 것입니다.

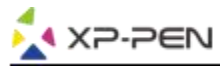

#### 1.2.구성 설정 :

펜 압력 비활성화 : "펜 압력 비활성화"기능이 활성화되면 펜 압력 기능을 비활성화할 수 있습니 다.

키 기능 비활성화 : 활성화하면 모든 단축 키 기능이 비활성화됩니다.

표시 메시지 사용 안 함: 활성화하고 임의의 단축 키를 누르면 메시지가 화면 하단에 표시되지 않습니다.

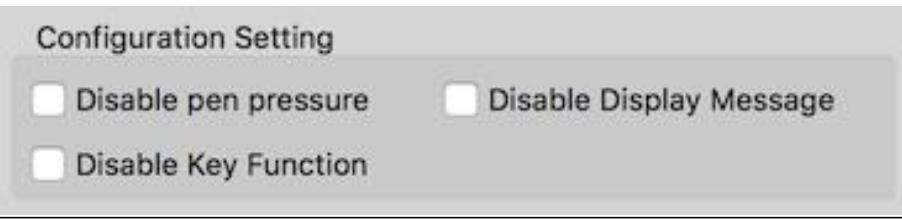

이미지 3-21 : 구성 설정

#### 1.3.작업 영역 방향:

오른손, 왼손, 90 & 270 :

Deco Pro 스몰 & 미디엄은 또한 오른손, 왼손, 90 & 270 각도로 구성할 수 있습니다. 실제 타 블렛도 회전하십시오.

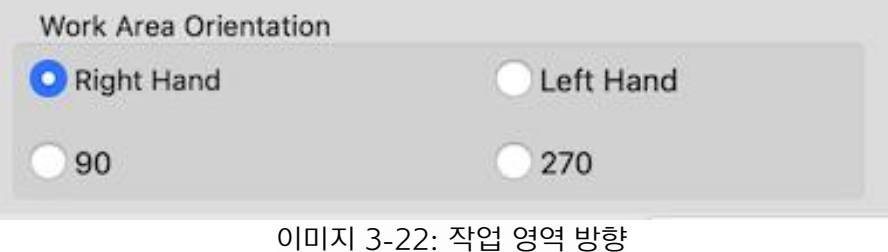

1.4.출력: 여기에서 펜 압력을 "출력" 또는 "압력" 감도로 조정할 수 있습니다.

타블렛에 현재 사용 중인 압력 수준을 표시하며 펜 압력을 테스트하는데 사용할 수 있습니다.

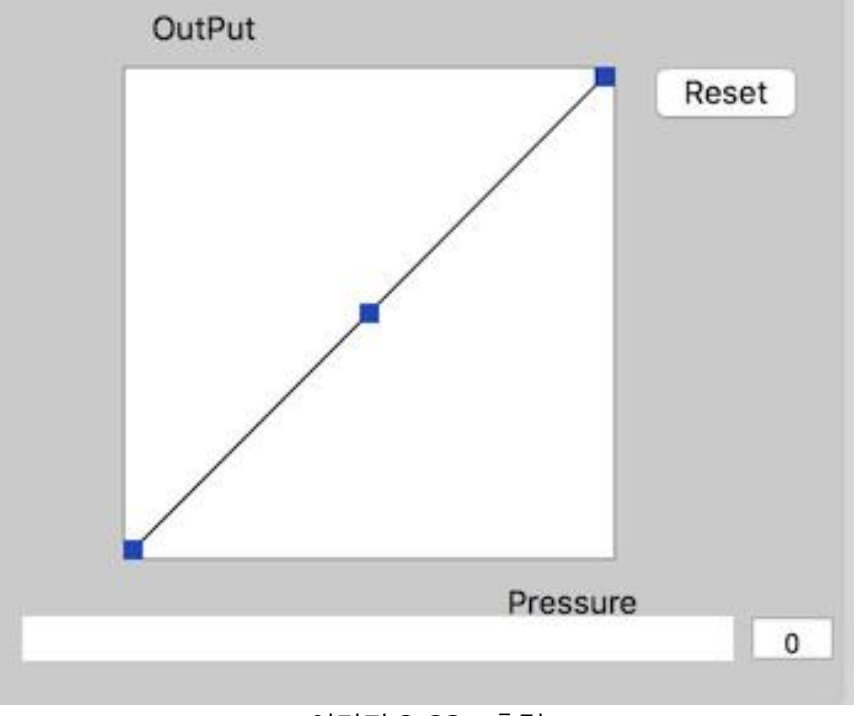

이미지 3-23 : 출력

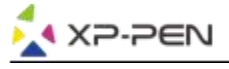

#### 1.5. 좌표 모드 :

앱솔루트 (펜) 모드 : 표준 타블렛 모드. 타블렛 작업 영역의 각 지점은 컴퓨터 디스플레이의 절대 지점에 해당합니다.

상대 (마우스) 모드 : 마우스 모드.타블렛의 작업 영역은 컴퓨터 디스플레이의 절대 지점과 일 치하지 않으며 표준 마우스처럼 작동합니다.

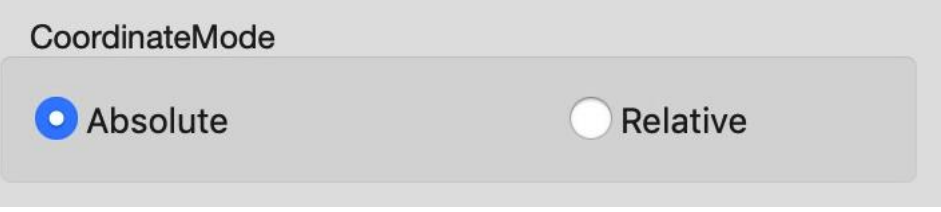

이미지 3-24 : 좌표 모드

#### 1.6. 프로필 가져오기 및 내보내기

배럴 버튼 및 바로 가기 키 설정을 저장 /로드하려면 프로파일 가져오기 및 내보내기 기능을 사용할 수 있습니다.

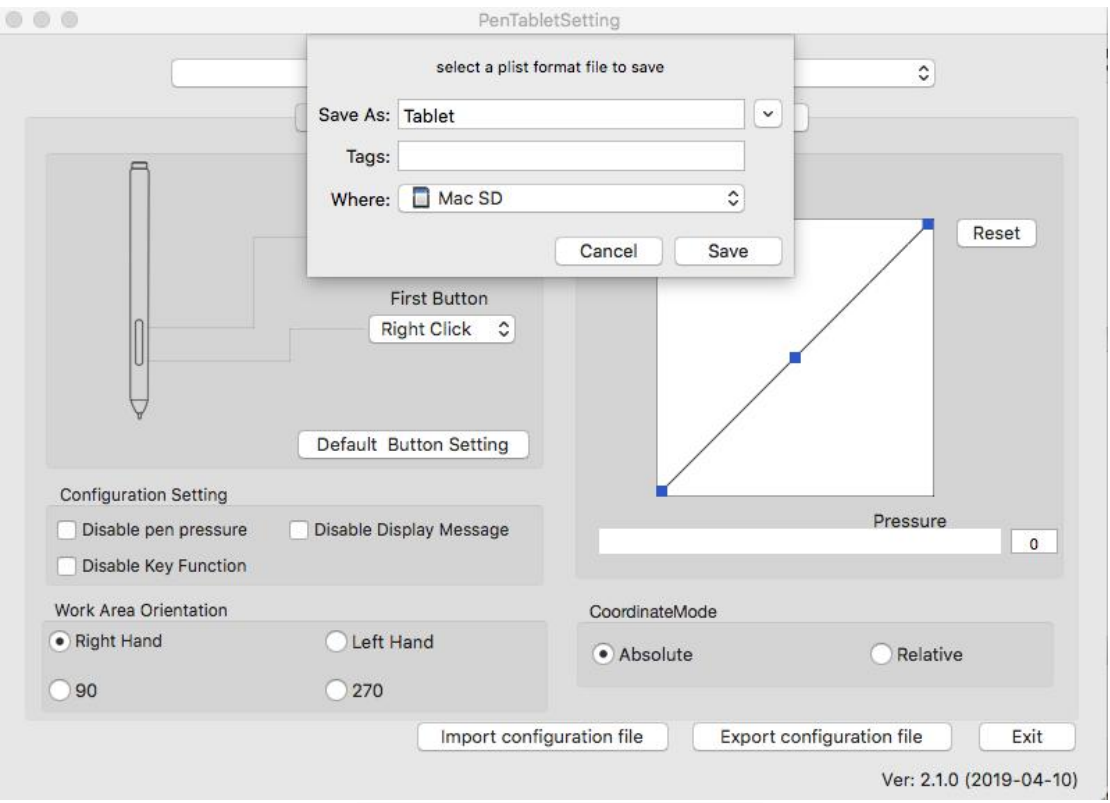

이미지 3-25: 구성 파일 내보내기

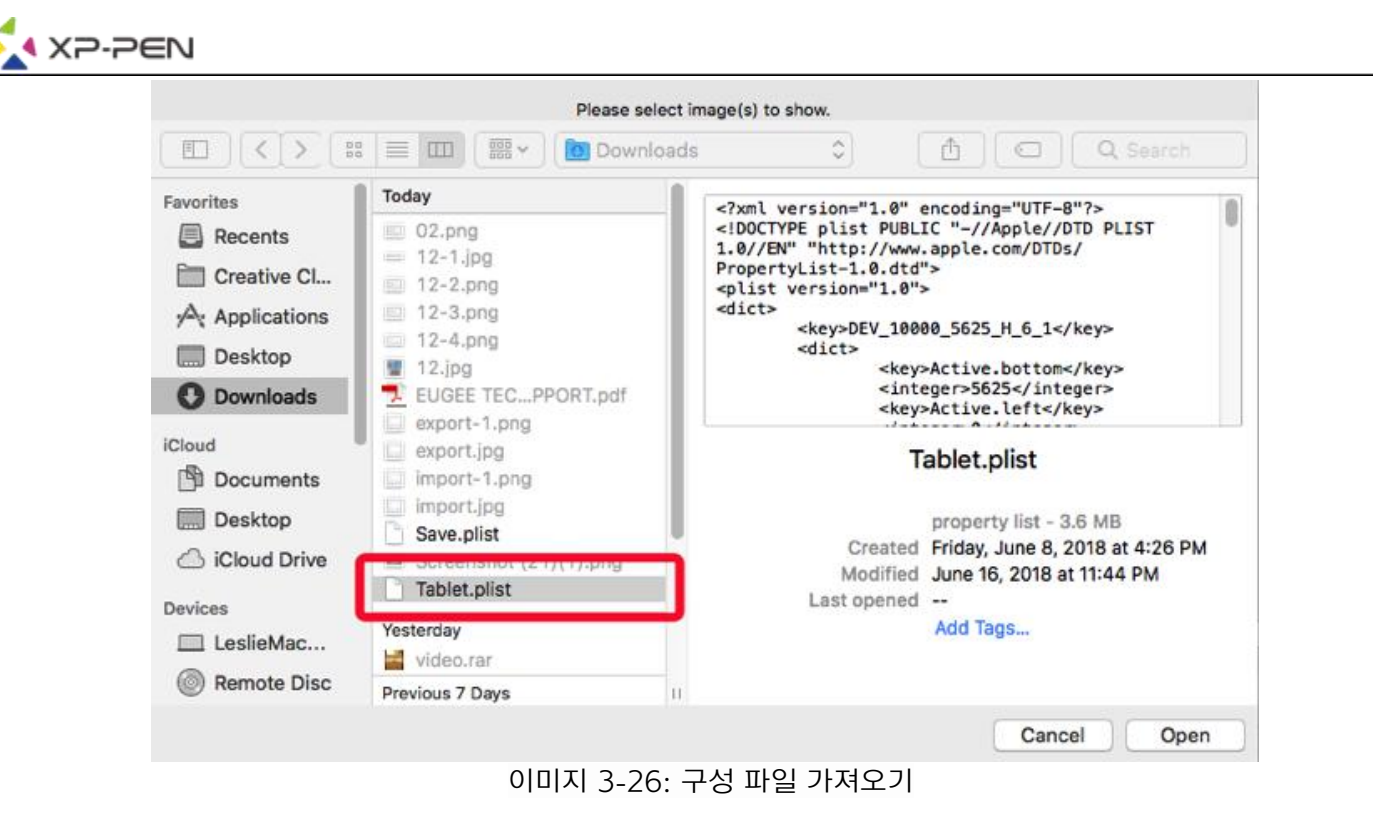

#### 2. 모니터

"모니터" 탭에서는 단일 또는 이중 모니터에 사용할 수 있도록 Deco Pro 스몰& 미디엄을 구성 할 수 있습니다. 타블렛은 디스플레이의 일부만 사용하도록 구성할 수도 있습니다.

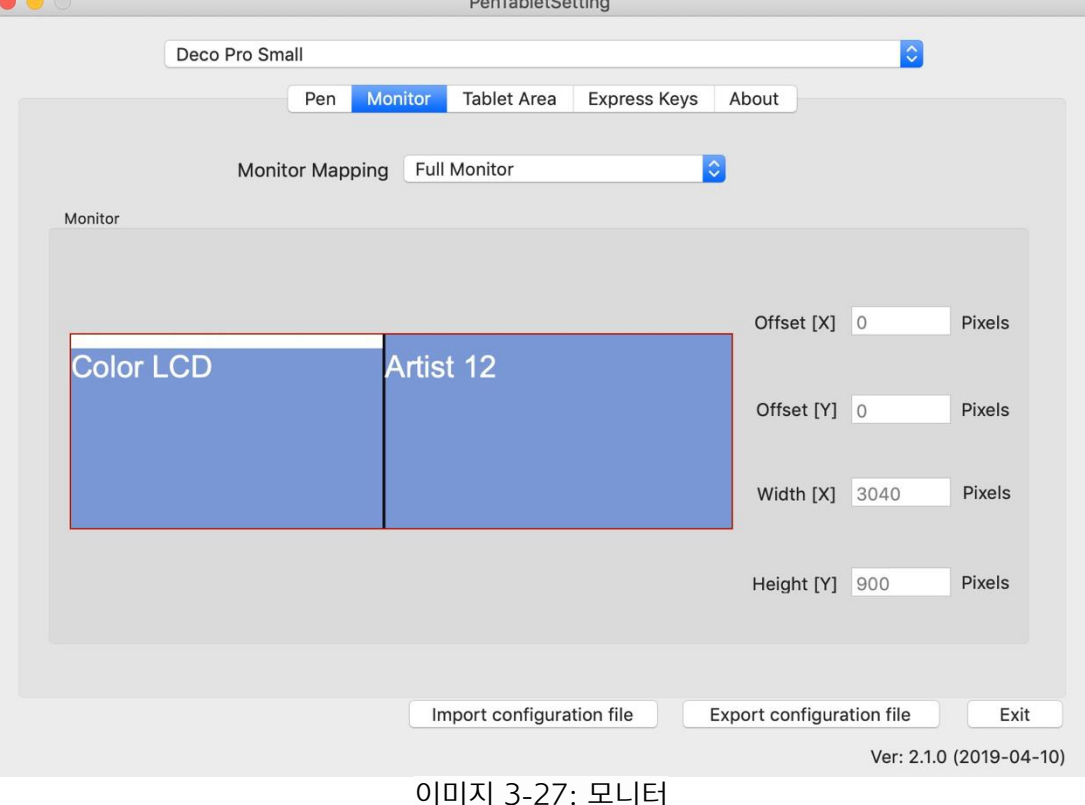

#### 3. 타블렛 영역

이 탭에서 타블렛의 화면상의 작업 영역을 조정할 수 있습니다.

3.1. 전체 영역은 가능한 가장 큰 작업 영역을 자동으로 선택합니다.

3.2. 화면 비율은 모니터의 해상도와 일치하도록 타블렛의 화면 작업 영역을 조정합니다.

3.3. 휠 & 타블렛 LED를 사용하여 휠 & 타블렛 조명을 조정할 수 있습니다.

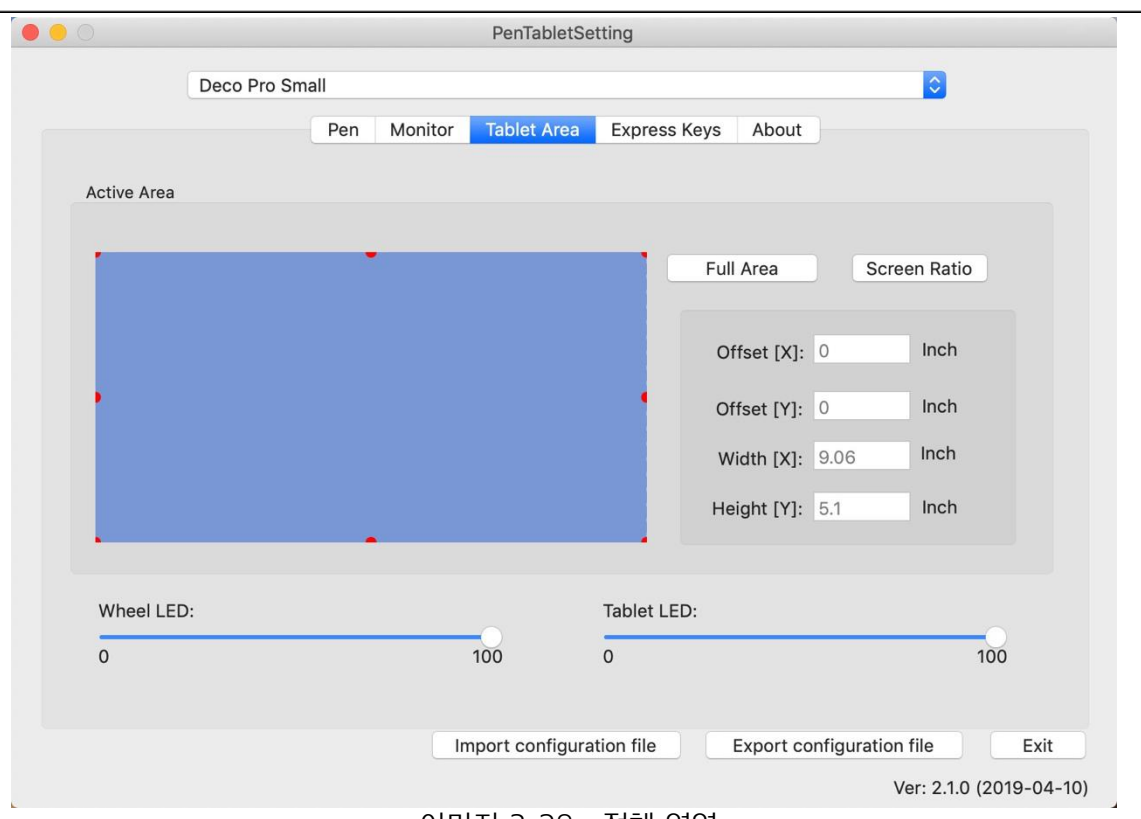

이미지 3-28 : 전체 영역

#### 4. 익스프레스 키

XP-PEN

#### 노트:

- (a). Deco Pro 스몰& 미디엄의 바로 가기 키는 미국 영어 키보드와 함께 작동하도록 설계되어 있습 니다. 키는 다른 키보드 언어와 올바르게 작동하지 않을 수 있습니다.
- (b). 기본적으로 Deco Pro 스몰& 미디엄의 익스프레스 키는 표준 Photoshop 키보드 단축키에 매 핑됩니다. 키는 다른 소프트웨어에서 효율적으로 기능하도록 사용자 정의할 수 있습니다.
- 4.1. 익스프레스 키 탭에서 각 익스프레스 키는 기본값을 가집니다.<br>COO

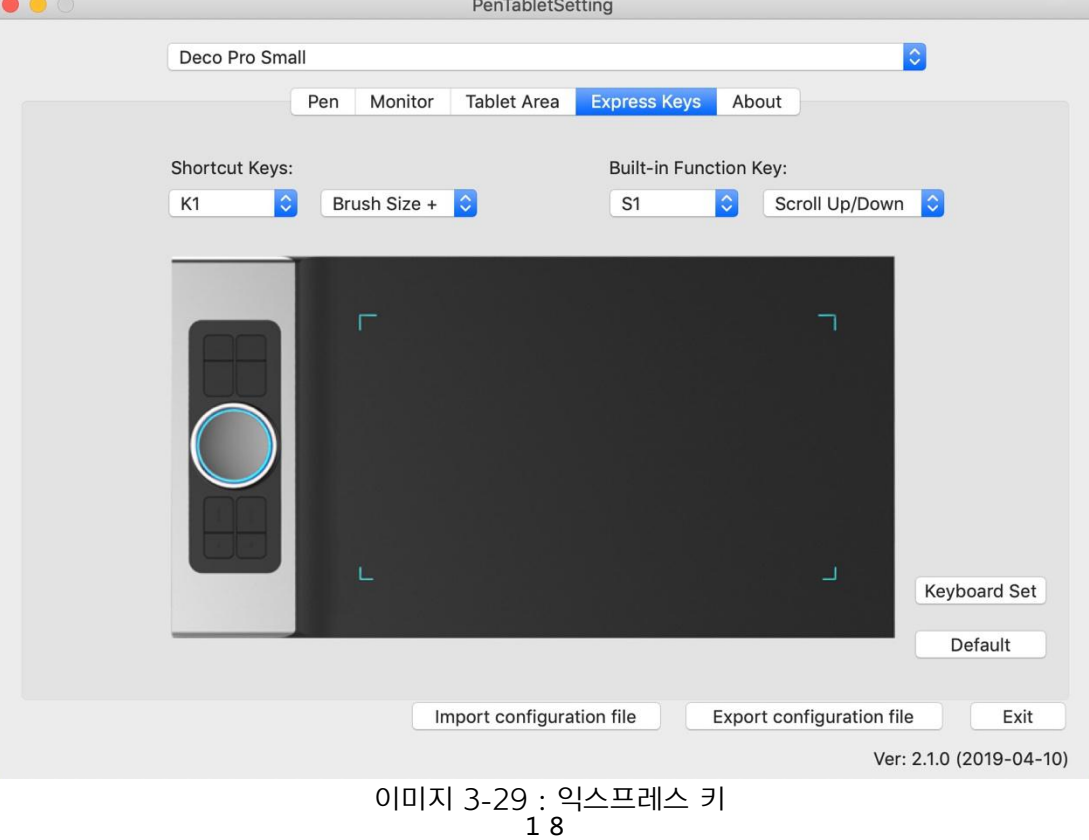

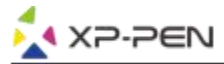

Deco Pro 스몰& 미디엄의 바로 가기 키에서 원하는 기능을 선택할 수 있습니다. 사용자 정의 키 입 력을 프로그래밍하려면 "고객 정의 재설정" 옵션을 사용하십시오.

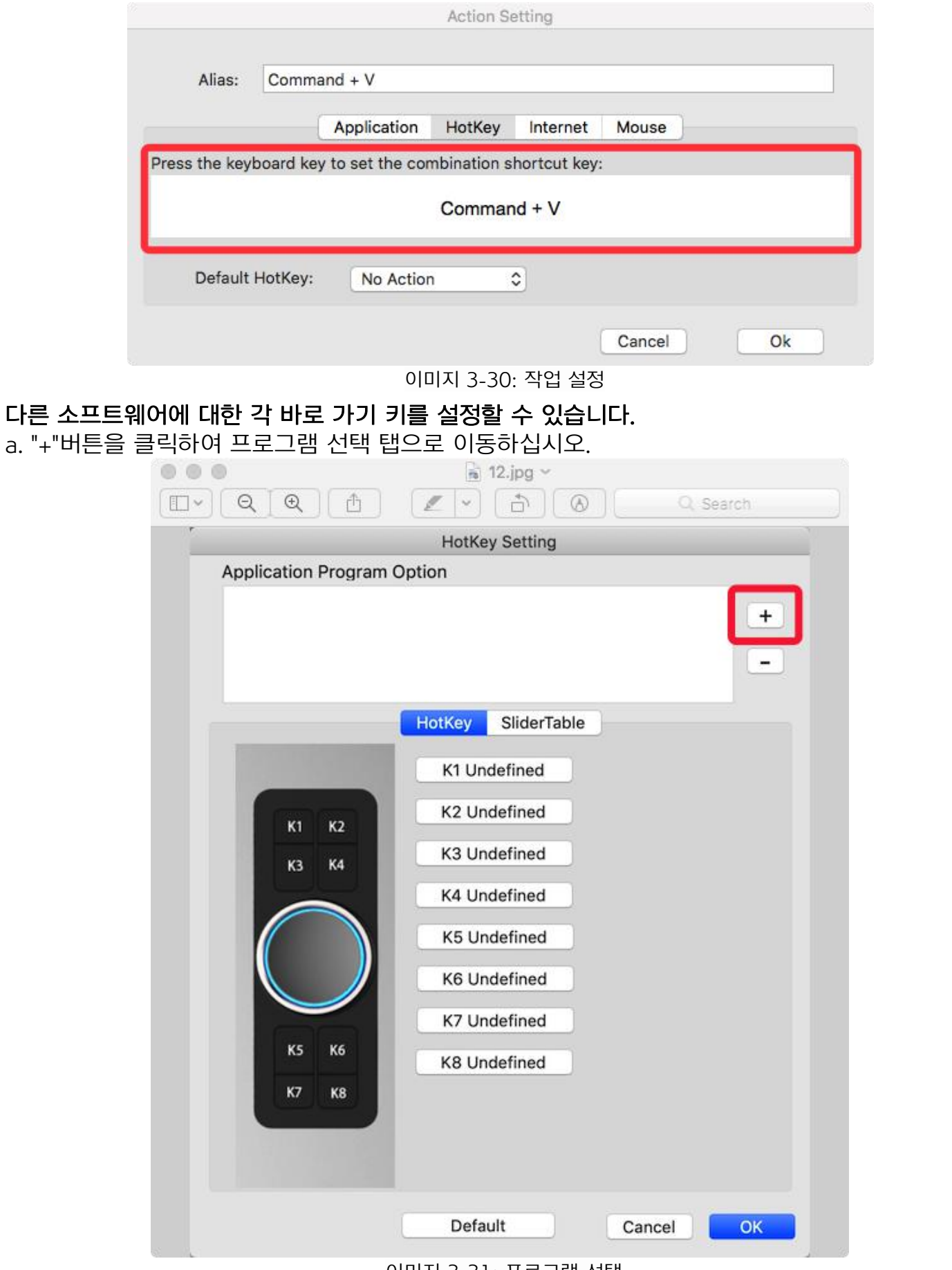

이미지 3-31: 프로그램 선택

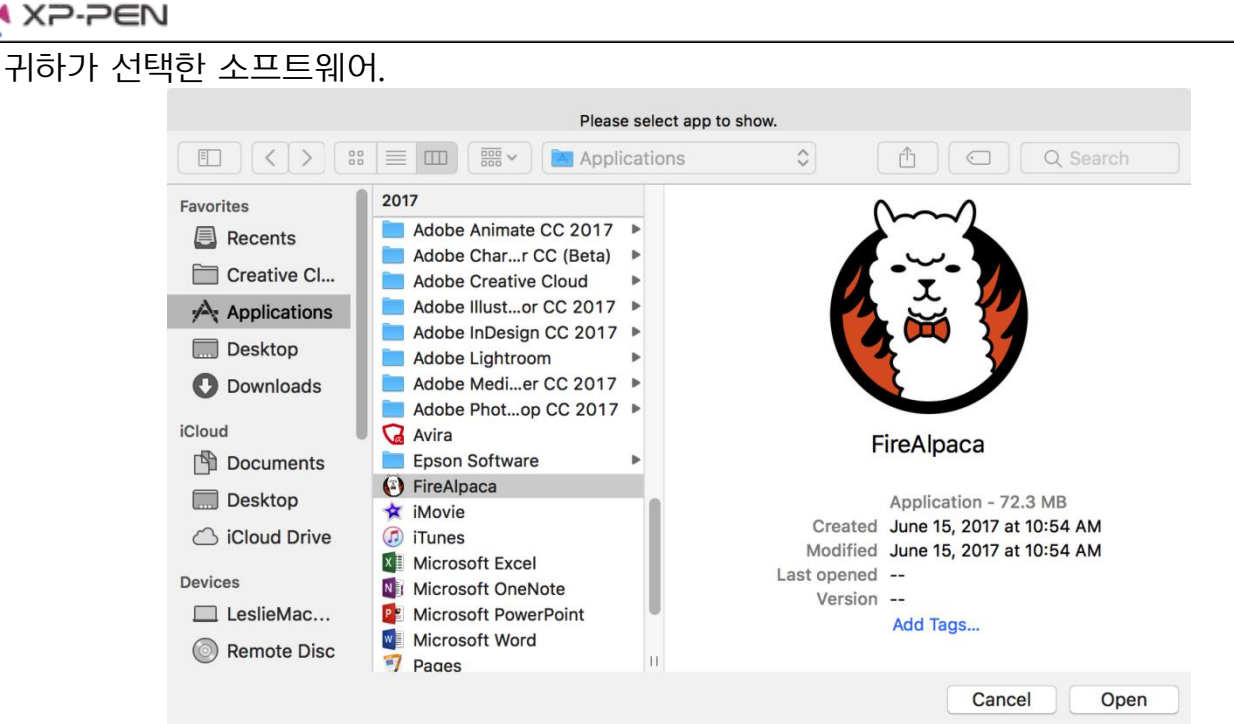

이미지 3-32 : 프로그램 선택

c. 바로 가기 키 설정 탭으로 돌아가 타블렛 아이콘을 클릭한 다음 바로 가기 키를 사용자 정의하십 시오. 작업을 마치면 확인 버튼을 클릭하고 타블렛 설정 메뉴를 종료하십시오.

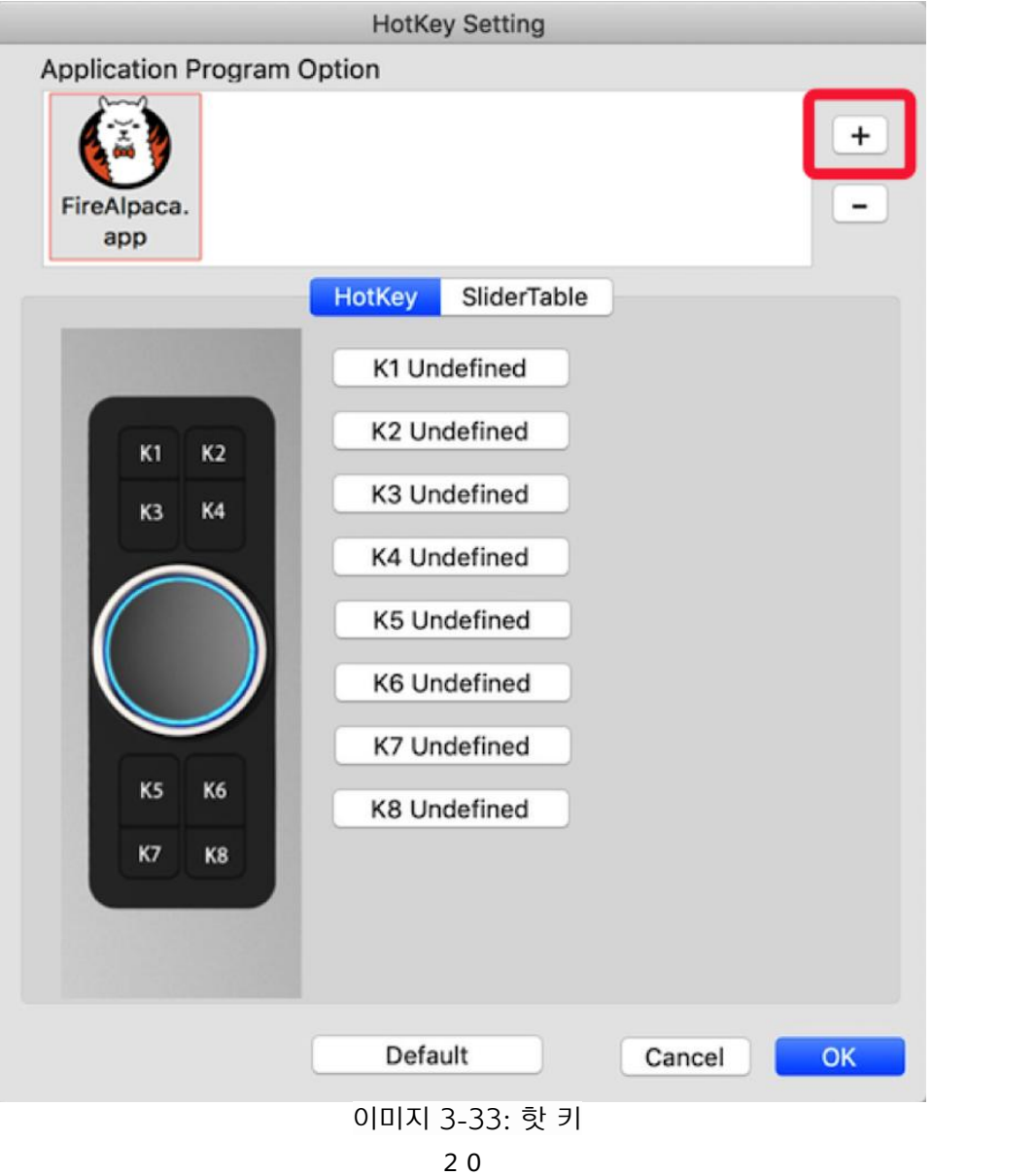

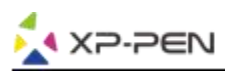

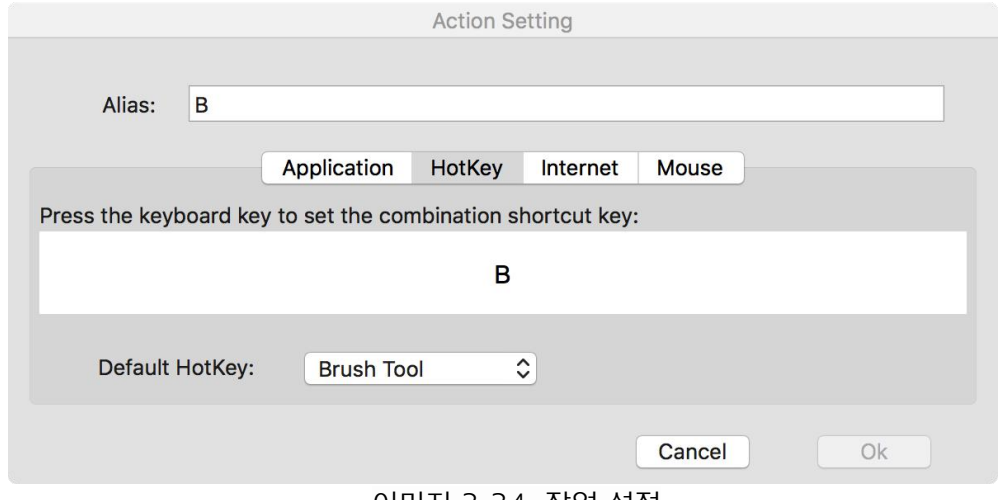

이미지 3-34: 작업 설정

## 다른 소프트웨어에 대해 각 다이얼을 설정할 수 있습니다.

a. 먼저 소프트웨어 아이콘을 클릭한 다음 다이얼 탭으로 이동하십시오.

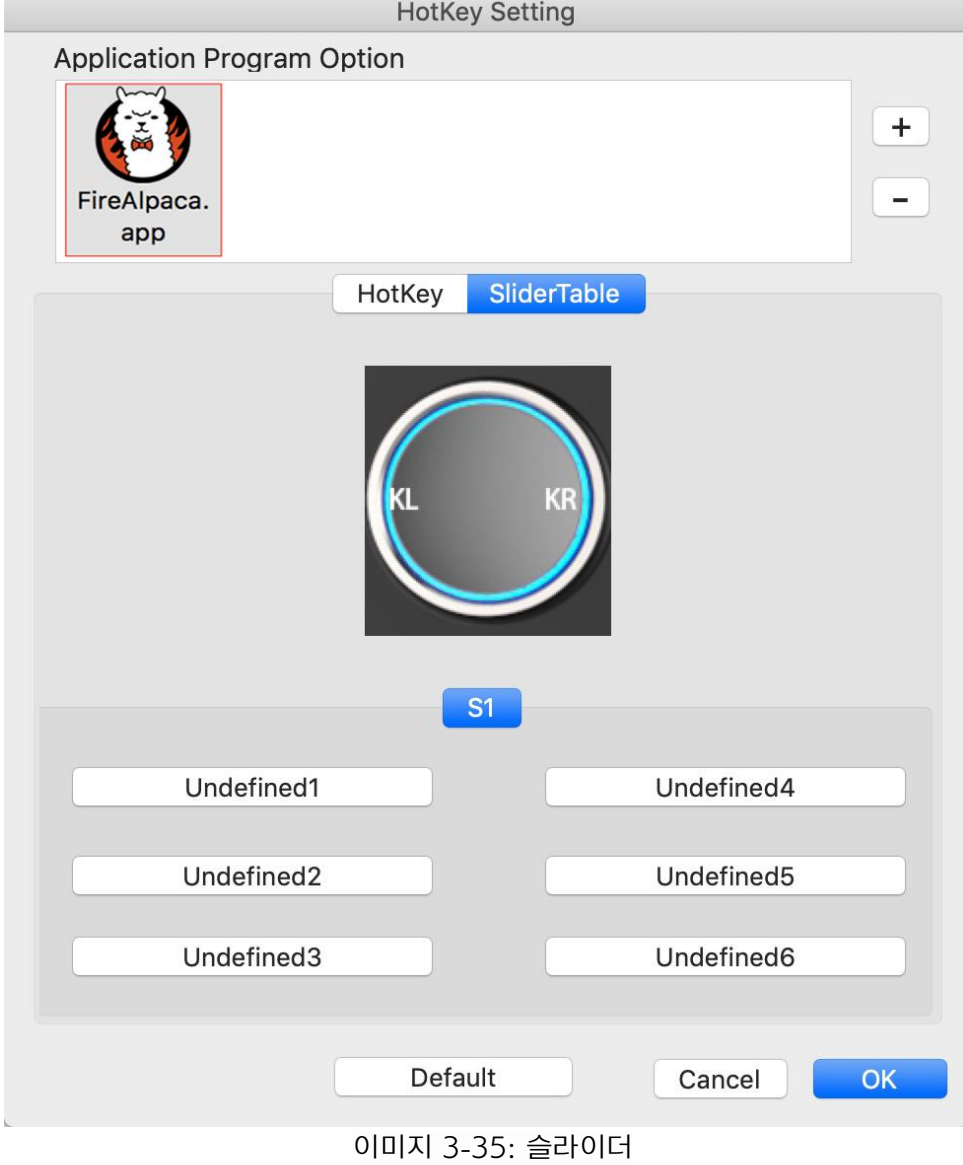

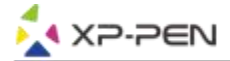

- b. 각 다이얼 기능을 클릭하십시오.
- c. 설정 탭에서 "왼쪽 단축키"및 "오른쪽 단축키"를 Ctrl + 및 Ctrl-와 같은 다른 바로 가기로 사용자 정의할 수 있습니다.

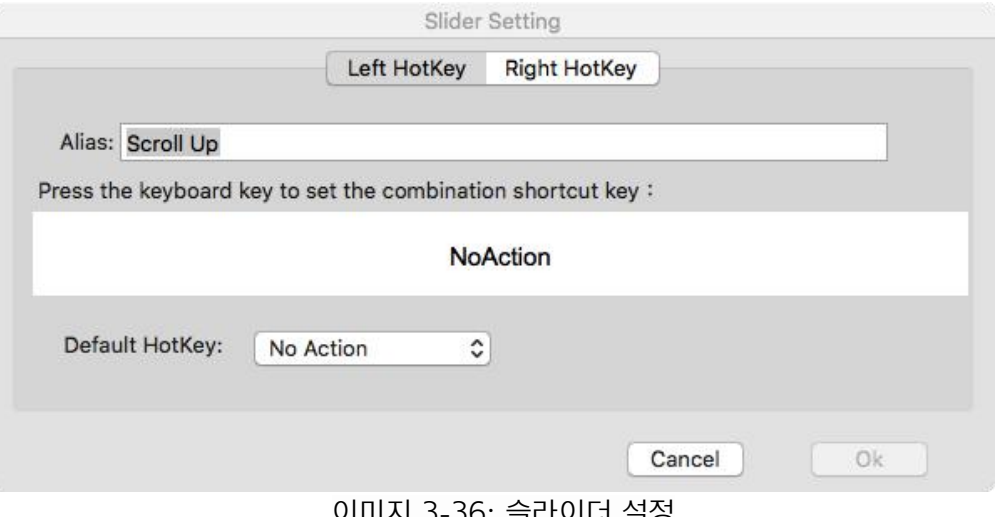

이미지 3-36: 슬라이더 설정

#### 5. 정보

이 탭에는 드라이버 소프트웨어의 현재 버전이 표시됩니다.

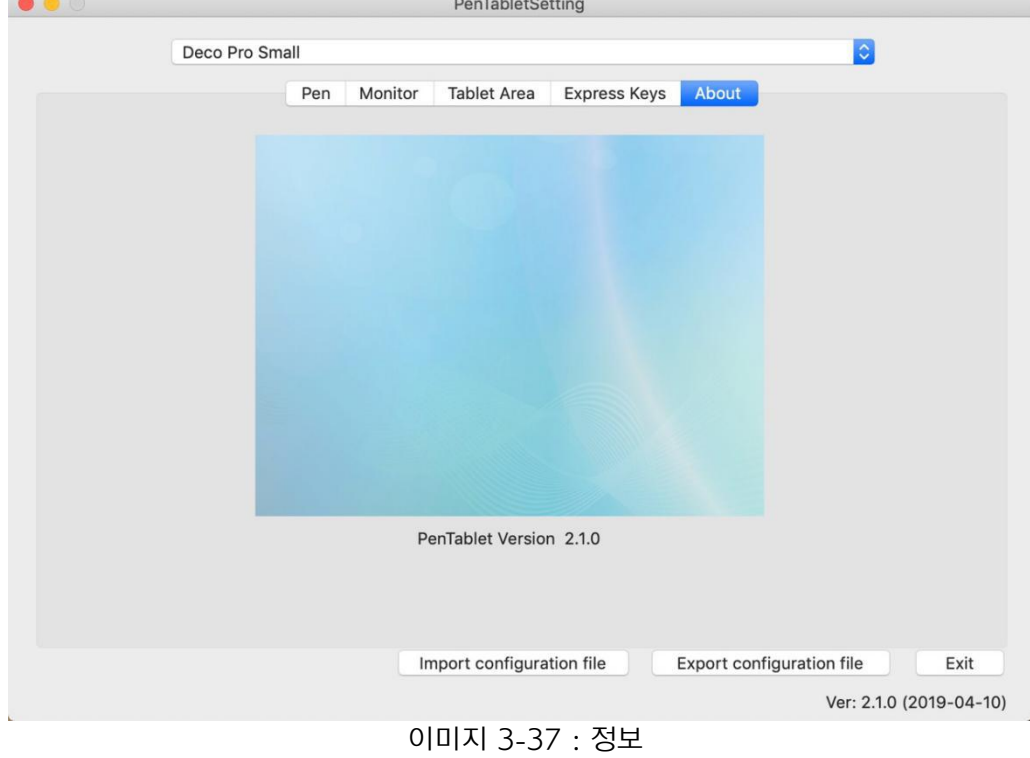

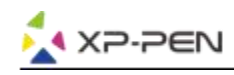

## { IV. 드라이버 제거 }

## **Windows**

시작 메뉴에서 [설정] → [앱 및 기능]을 엽니다. "Pentablet"을 찾아 "제거"를 클릭하십시오. 화면의 지침을 따르십시오.

## Mac

[파인더]→[응용 프로그램]→[펜 타블렛]을 연 다음 "Uninstall Pen Tablet"을 클릭하고 화면에 나타 나는 지침을 따르십시오.

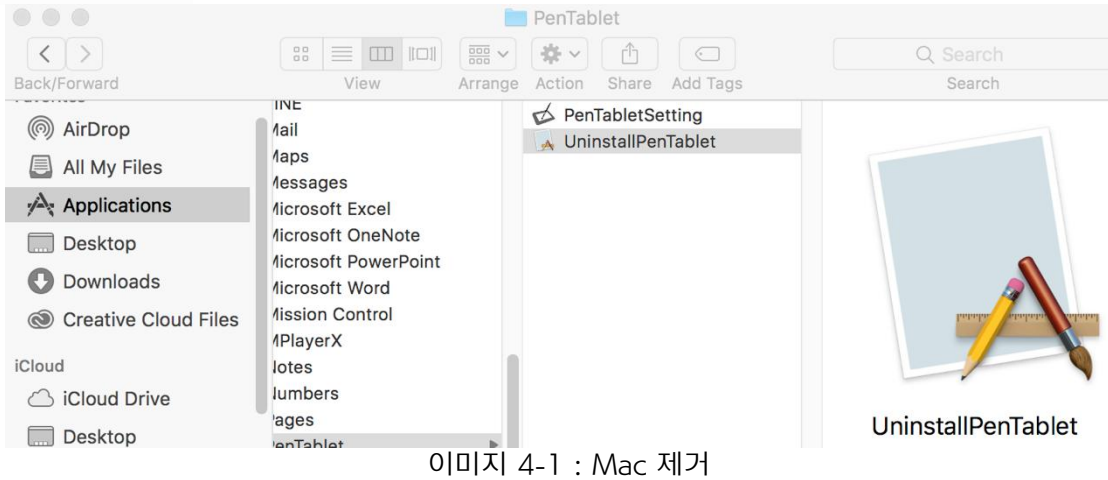

#### 노트:

Deco Pro 스몰& 미디엄 드라이버를 재설치 할 때 제거가 완료되면 컴퓨터를 재부팅하십시오.

## $\{ VI, FAO\}$

#### 1.스타일러스를 사용하여 커서를 제어할 수 없습니다.

Deco Pro 스몰& 미디엄 드라이버를 제거하십시오. 제거 프로그램이 실행되지 않으면 드라이버 설치 프로그램을 다시 실행한 다음 드라이버 설치 제거를 허용하십시오. 재부팅한 다음 타블렛을 컴퓨터에 연결하고 스타일러스를 테스트하십시오.

커서가 펜 입력에 반응하면 타블렛의 하드웨어가 작동합니다. 다음 단계에 따라 Deco Pro 스몰& 미디엄 드라이버를 다시 설치하십시오 (Windows).

www.xp-pen.com에서 타블렛의 최신 드라이버를 다운로드한 다음 ".zip"내용을 바탕 화면에 추출 하고 설치하십시오.

#### 2.Deco Pro 스몰& 미디엄의 드라이버가 성공적으로 설치되었음을 어떻게 알 수 있습니까?

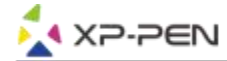

 $a$ . 드라이버를 설치한 후, Deco Pro 스몰& 미디엄의 드라이버 아이콘  $\widetilde{N}$  이 화면 오른쪽 하단의 시스템 트레이에 표시되어야 합니다(Windows OS). 펜 입력은 커서를 제어하며 압력 감도는 드라 이버 UI의 "압력 테스트" 탭에서 작동합니다.

3.소프트웨어 또는 하드웨어와 관련된 문제인지 확인하는 방법

a. Deco Pro 스몰& 미디엄을 다른 컴퓨터에 연결하고 설치하십시오. 타블렛이 새 컴퓨터에서 올바 르게 작동하는 경우 소프트웨어 문제가 발생할 수 있습니다. 즉, 컴퓨터에서 모든 타블렛 드라이 버(Deco Pro 스몰& 미디엄 포함)가 제거되었는지 확인한 다음 Deco Pro 스몰& 미디엄을 다시 설치하십시오.

### 문의 사항이 있으시면 다음 주소로 문의하십시오:

Web: [www.xp-pen.com](http://www.xp-pen.com/)

Email: [service@xp-pen.com](mailto:service@xp-pen.com)